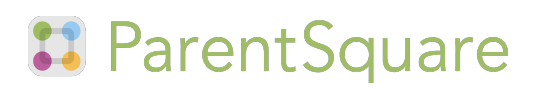

## Our school is using ParentSquare!

#### Dear Parents,

We are excited to let you know that this year we'll be using ParentSquare to communicate with you at the school, and in your classrooms and groups. ParentSquare provides a simple and safe way for everyone at school to connect. With ParentSquare you'll be able to

- Receive all school and classroom communication via email, text or app
- View and download photos
- View the school and classroom calendar and RSVP for events
- Easily sign up to volunteer and/or bring items

#### Activate your Account

You will soon receive an invitation email or text to join ParentSquare. Please click the link to activate your account. It takes less than a minute.

You can use ParentSquare on any device. You can download the free mobile app for Android or iOS and you can also use it from a computer at: www.parentsquare.com

Our goal is for every family to join ParentSquare. Please feel free to ask me any questions.

Thank you so much!

# **B** ParentSquare

# ParentSquare Tips for Parents

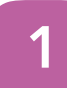

## **Activate Account**

Click the link in your invitation email/ text or sign up on ParentSquare.com or via the ParentSquare app.

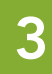

#### Set Preferences

Click your name in the top right to visit your account page and set your notification and language preferences.

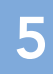

## Appreciate Posts

Click 'Appreciate' in your email/ app or website to thank a teacher or staff for a post. Teachers love the appreciation.

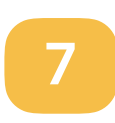

## **Participate**

Click 'Sign Ups & RSVPs' in the sidebar to see available opportunities. Click bell on top to check your commitments.

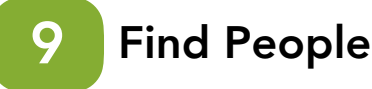

Click 'Directory' in the sidebar to find contact information for teachers and parents (not available at all schools).

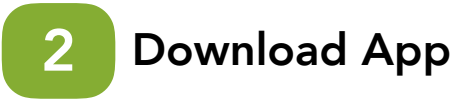

It's easy to stay in the loop with the ParentSquare app. Download it now from the App store or Google Play.

## 4

## Get Photos & Files

Click 'Photos & Files' in sidebar to easily access pictures, forms and documents that have been shared with you.

#### Comment or Reply 6

Click 'Comment' in app or website to privately ask a question about the post that your teacher or school sent.

#### Join a Group 8

Click 'Groups' in the sidebar to join a group or committee at your school to participate or to stay up-to-date.

#### Get in Touch 10

Click 'Messages' in the sidebar to privately get in touch with staff, teachers and parent leaders.